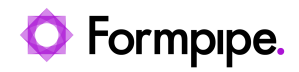

[Knowledgebase](https://support.formpipe.com/kb) > [Lasernet FO Connector](https://support.formpipe.com/kb/lasernet-fo-connector) > [Lasernet FO Connector FAQs](https://support.formpipe.com/kb/lasernet-fo-connector-faqs) > [Print Disappears](https://support.formpipe.com/kb/articles/print-disappears-or-is-rejected-by-the-printer) [or is Rejected by the Printer](https://support.formpipe.com/kb/articles/print-disappears-or-is-rejected-by-the-printer)

## Print Disappears or is Rejected by the Printer

- 2023-11-30 - [Comments \(0\)](#page--1-0) - [Lasernet FO Connector FAQs](https://support.formpipe.com/kb/lasernet-fo-connector-faqs)

## Lasernet for Dynamics 365

This article provides a solution for the problem of when a print job sent by the Lasernet Cloud Print Connector disappears or is rejected by the printer.

Resolution

1. Within your Lasernet configuration, go to **Modules** and open the Azure Storage module named **Azure Storage Printer.**

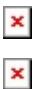

2. Select the **Pre JobInfos** tab and open this JobInfo:

 $\pmb{\times}$ 

3. Change the **DocumentType** so it corresponds to your printer driver.

## $\pmb{\times}$

If you have other printers working with RAW, then it's a good idea to take a copy of the Azure Storage module named **Azure Storage Printer** and then on the **Printer Destination** module, add it as a destination with a criteria.

Additional Information

If you don't know the **DocumentType** for your printer, please follow these steps:

1. Navigate to **Devices and Printers** (depending on your Windows version) on your print server.

2. Right-click on the print icon and select **See what's printing.**

 $\pmb{\times}$ 

3. Select **Printer,** then click **Pause printing**.

 $\pmb{\times}$ 

4. Select **Printer** and then **Properties.** Select **Print Test Page,** then close the window.

 $\pmb{\times}$ 

5. In the Print queue window, right-click the job and select **Printer properties**.

 $\pmb{\times}$ 

6. Now you can see the DocumentType in Datatype.

 $\pmb{\times}$